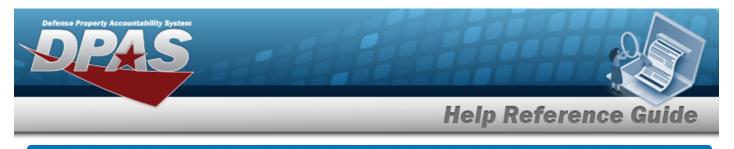

# **Browse for a Stock Number – Catalog**

## **Overview**

The Stock Number Browse pop-up window allows searching for assets in either the DPAS catalog, the FEDLOG catalog, or the agency-specific catalog.

# Navigation

DPAS Modules > VARIOUS PROCEDURAL STEPS > < > STOCK NBR Browse pop-up window

### Procedures

#### **Browse for a Stock Number**

One or more of the Search Criteria fields can be entered to isolate the results. By default,

all results are displayed. Selecting at any point of this procedure returns all fields to the default "All" setting.

Selecting at any point of this procedure removes all revisions and closes the page. **Bold** numbered steps are required.

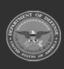

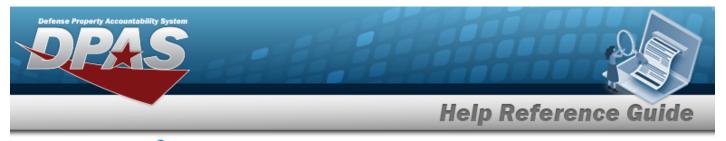

1. Select <sup>Q</sup>. The **Stock NBR Browse** pop-up window appears.

| Stock Nbr Browse           |                  | close or Esc Key |
|----------------------------|------------------|------------------|
| Instructions               |                  |                  |
|                            |                  |                  |
| Stock Nbr                  | O FSC            | Select an Item   |
| O Item Desc                |                  |                  |
| Additional Search Criteria |                  |                  |
| LIN/TAMCN                  | Acq Program Name | Select an Item   |
| Type Dsg Select an Item 🗸  |                  |                  |
|                            |                  | Reset Search     |
|                            |                  |                  |
| Cancel                     |                  |                  |

2. Select  $\square$  next to the desired Search Criteria. *Depending upon what*  $\square$  *is chosen:* 

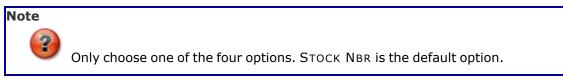

- Enter the STOCK NBR in the field provided. *This is a 15 alphanumeric character field.*
- Enter the ITEM DESC in the field provided. *This is a 1024 alphanumeric character field.*

DPAS Helpdesk

1-844-843-3727

• Use **\*** to select the FSC.

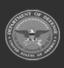

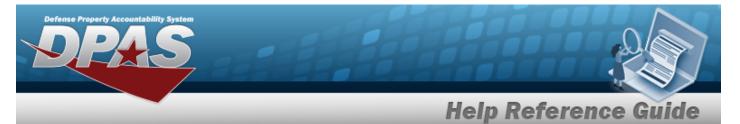

- Enter the NIIN in the field provided. *This is a 9 numeric character field.*
- 3. Enter any desired additional search criteria.
  - Enter the LIN/TAMCN in the field provided. *This is a 10 alphanumeric character field.* 
    - Use to select the Type Dsg.

•

Select

4.

Use to select the Acq Program Name.

to begin the query. *Results display in the STOCK NBR Grid below.* 

| Stoc          | k Nbr Bro            | wse            |           |                                    |                  |     |                           |                |             |           | close or Esc K |
|---------------|----------------------|----------------|-----------|------------------------------------|------------------|-----|---------------------------|----------------|-------------|-----------|----------------|
| Instru        | uctions              |                |           |                                    |                  |     |                           |                |             |           |                |
| O Stock Nbr   |                      |                |           | • FSC                              |                  |     | 1005-Guns, through 30MM 🗸 |                |             |           |                |
| 01            | O Item Desc          |                |           |                                    |                  |     |                           |                |             |           |                |
| Additi        | onal Search Criteria |                |           |                                    |                  |     |                           |                |             |           |                |
| LIN/T/        | LIN/TAMCN            |                |           |                                    | Acq Program Name |     |                           | Select an Item |             |           | ~              |
| Type Dsg      |                      | Select an Item |           |                                    |                  |     |                           |                |             |           |                |
|               |                      |                |           |                                    |                  |     |                           |                |             | Reset     | Search         |
| Select        | Stock Nbr            | Item Desc      | Mgt<br>Cd | IT Dvc Cd                          | UI               | ARC | Recov<br>Cd               | CIIC           | Type<br>Dsg | LIN/TAMCN | Acq<br>Program |
| <u>Select</u> | 100500A120001        | SUPER<br>STUFF | А         | Laptp CPUPenPro/Cpct150-<br>200MHZ | EA               | Ν   | G                         | U              |             | 23456K    |                |
| <u>Select</u> | 789654123            | NODE           | A         | MultiMedia WkSta                   | EA               | Ν   | G                         | U              |             | AA123A    |                |
| Canc          | el                   |                |           |                                    |                  |     |                           |                |             |           |                |

5. Choose the Select hyperlink next to the desired STOCK NBR. *The pop-up window closes and the selected STOCK NBR appears in the previous screen.* 

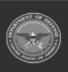